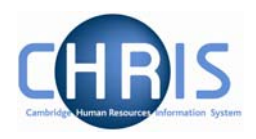

# **5 Search**

A search page can be displayed in either the Action pane or, if the search was initiated from a page, it will slide in from the right. You can perform a Simple Search or an Advanced Search. If you use an advanced search you can save the criteria that you used and then re-use the search again at a later time by selecting a Smart Group. A Smart Group is simply a saved search.

# **5.1 Simple Search**

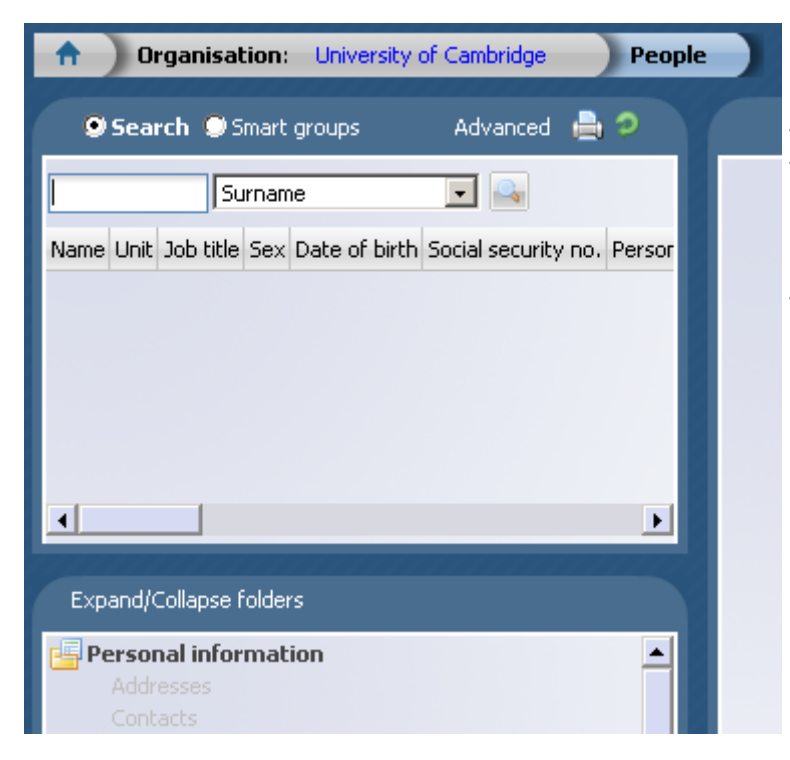

In most searches you will have one text box to enter your search criteria and next to it there will be a condition. In the example shown you are searching for a name and the name is to be found in the Surname field. The drop-down list next to Surname will show you the alternative fields that are available for this search (E.g. Forename, Job Title, NI Number, Org Unit etc)

Enter a value into the Search box and press the Enter key or click the Search icon  $\sim$  to perform a 'simple' search.

Note that the default search uses the text that you enter in a 'starts with' search not as a 'contains' search.

If you want to perform a 'contains' search place an asterisk (\*) at the beginning of the string.

Particularly if you have departmental read only access, using an Advanced search is a more efficient way of finding current University employees within a specific School or Department.

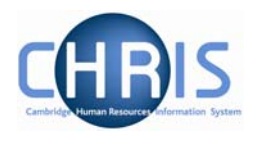

iTrent will perform the search and display the results in the Action pane.

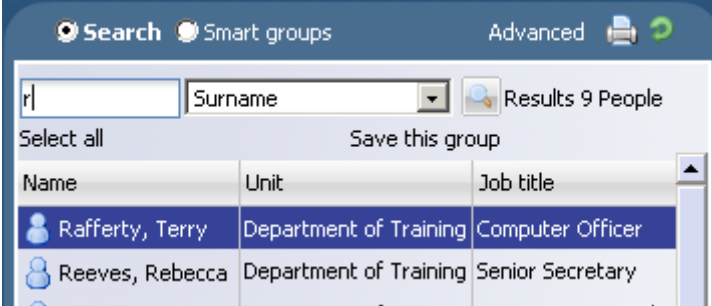

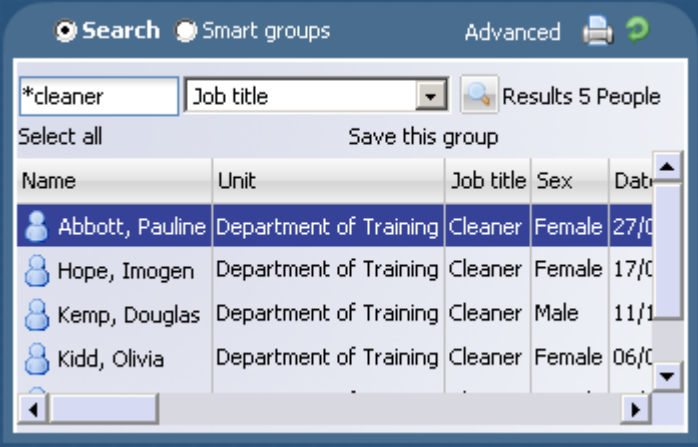

Search item = R

Returns 9 people whose surname starts with 'R'.

Search item = \*cleaner

Returns 5 people whose job title contains the text 'cleaner'

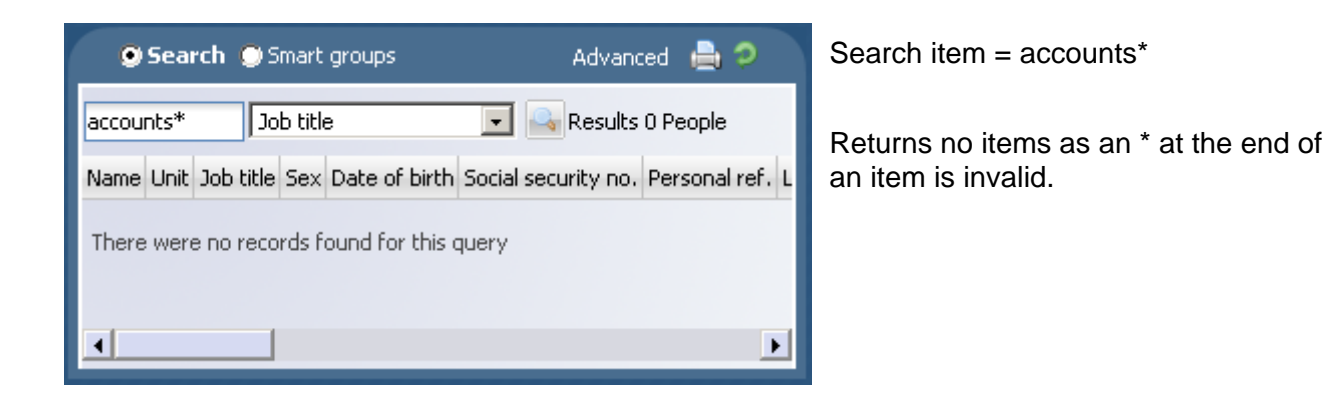

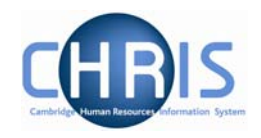

### *5.1.1 Search Tooltips*

If 'Show Tooltip in Searches' has been set in User Settings, then whenever you move your cursor over a list of search data, iTrent will display information for the row in a pop up display.

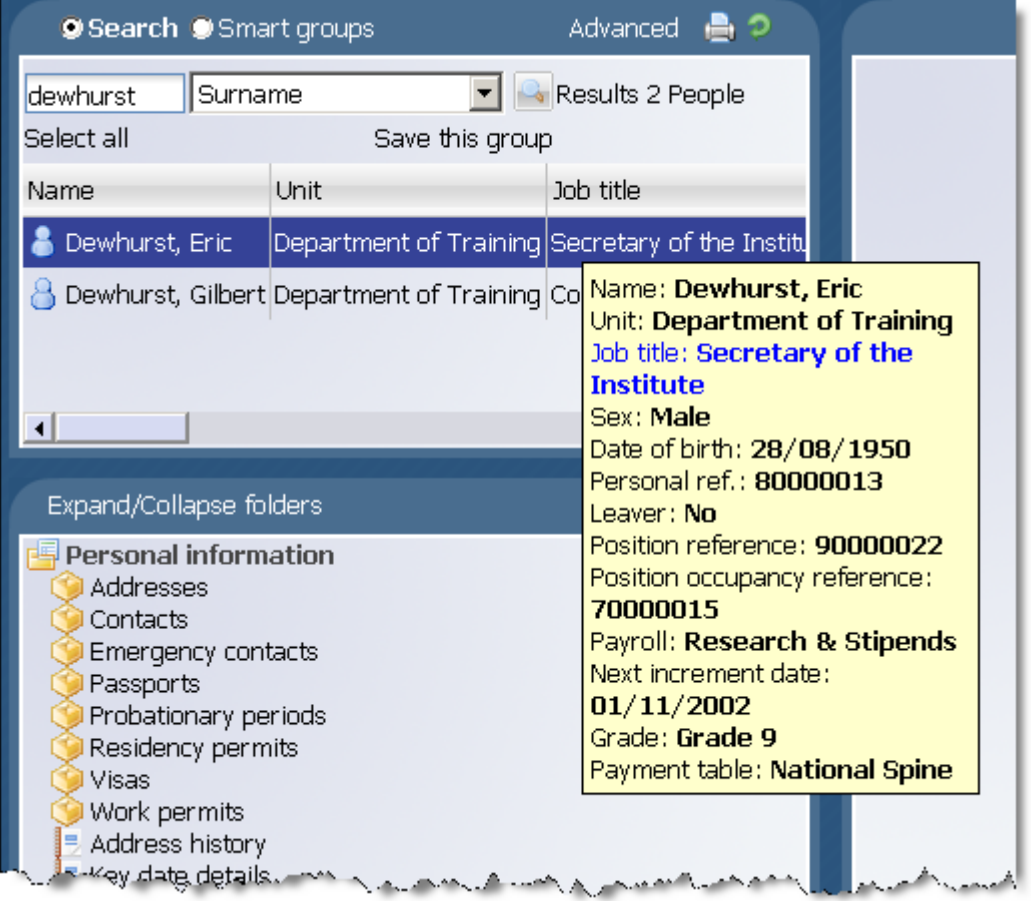

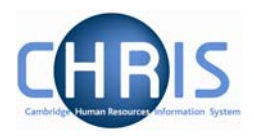

## **5.2 Advanced Search**

A more detailed search can be performed by clicking the Advanced button

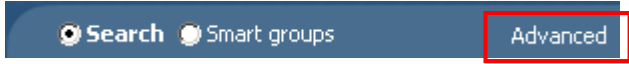

The Display pane will then display the Advanced search display where you can enter more complex conditions for your search.

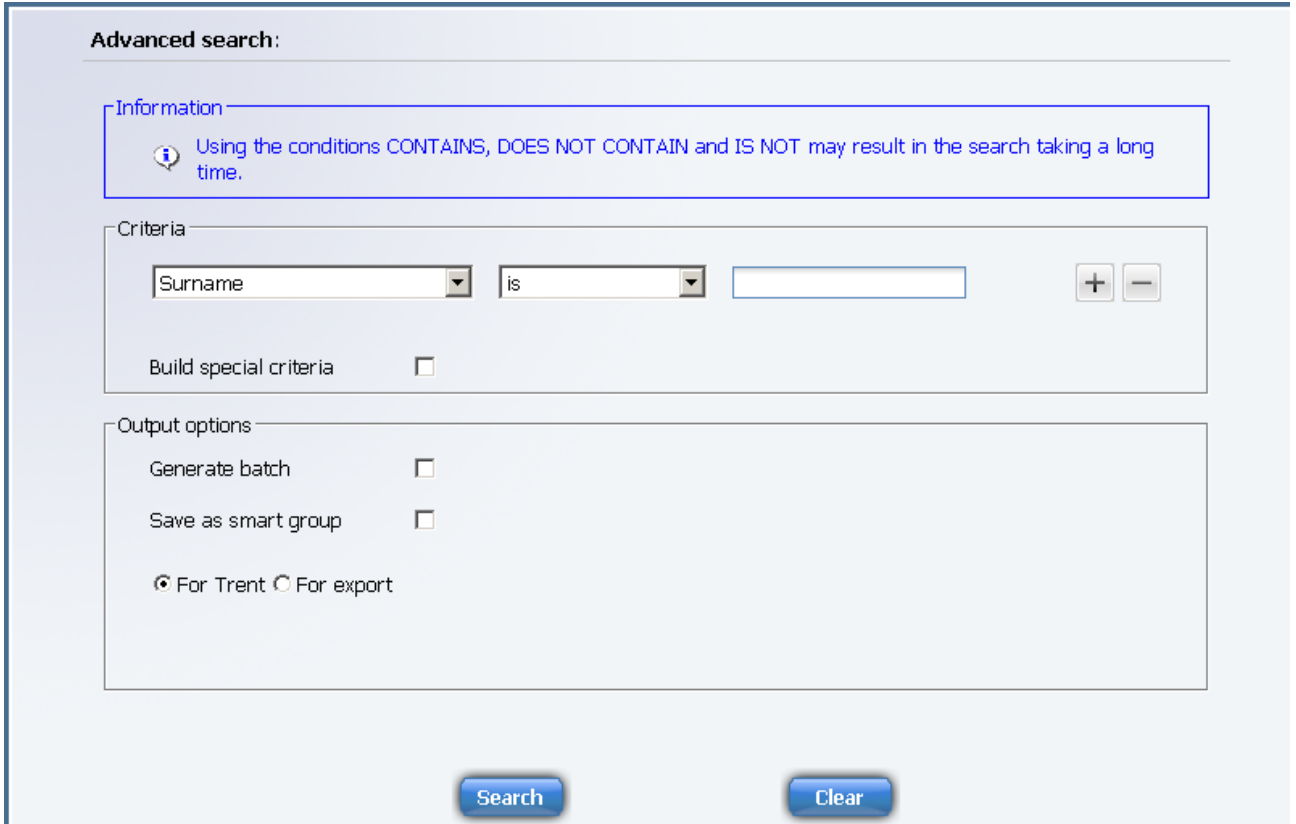

The drop down lists provide you with all the available fields and conditions which you can use.

Additional rows of conditions can be entered by clicking the plus icon  $\pm$ . You can then specify whether you require All of the conditions to be matched (an 'and' condition) or Any of the conditions matched (an 'or' condition).

## **CHRIS – Introduction Guide**

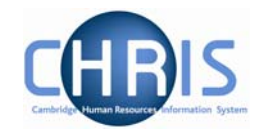

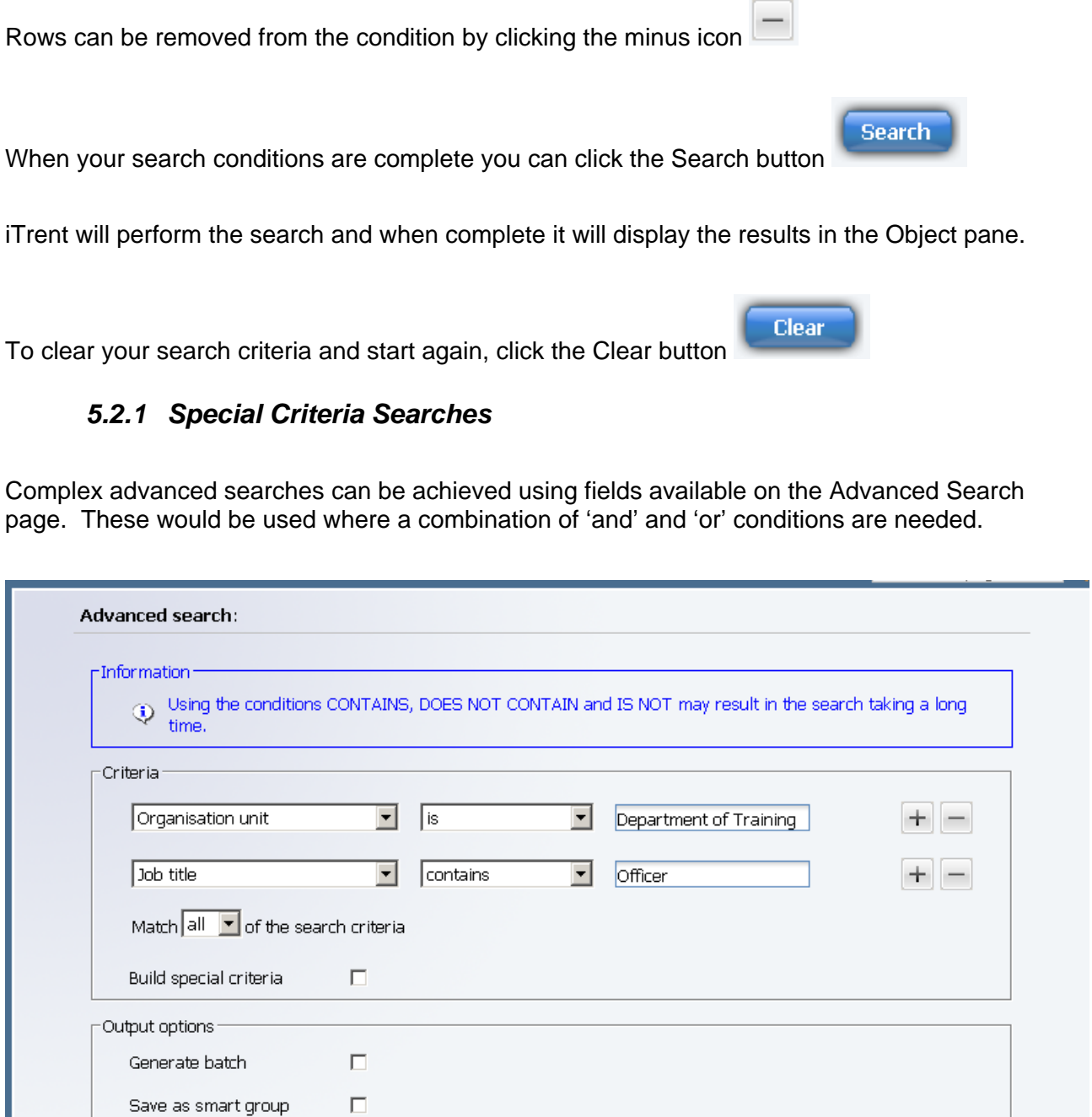

Start your advanced search as before building the list of search criteria as shown above (this example is taken from the People search). When you wish to add another block of criteria that is to be used as either an 'and' or an 'or' condition, click the Build special criteria check box.

⊙ For Trent C For export

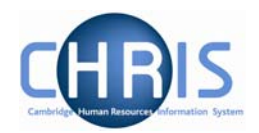

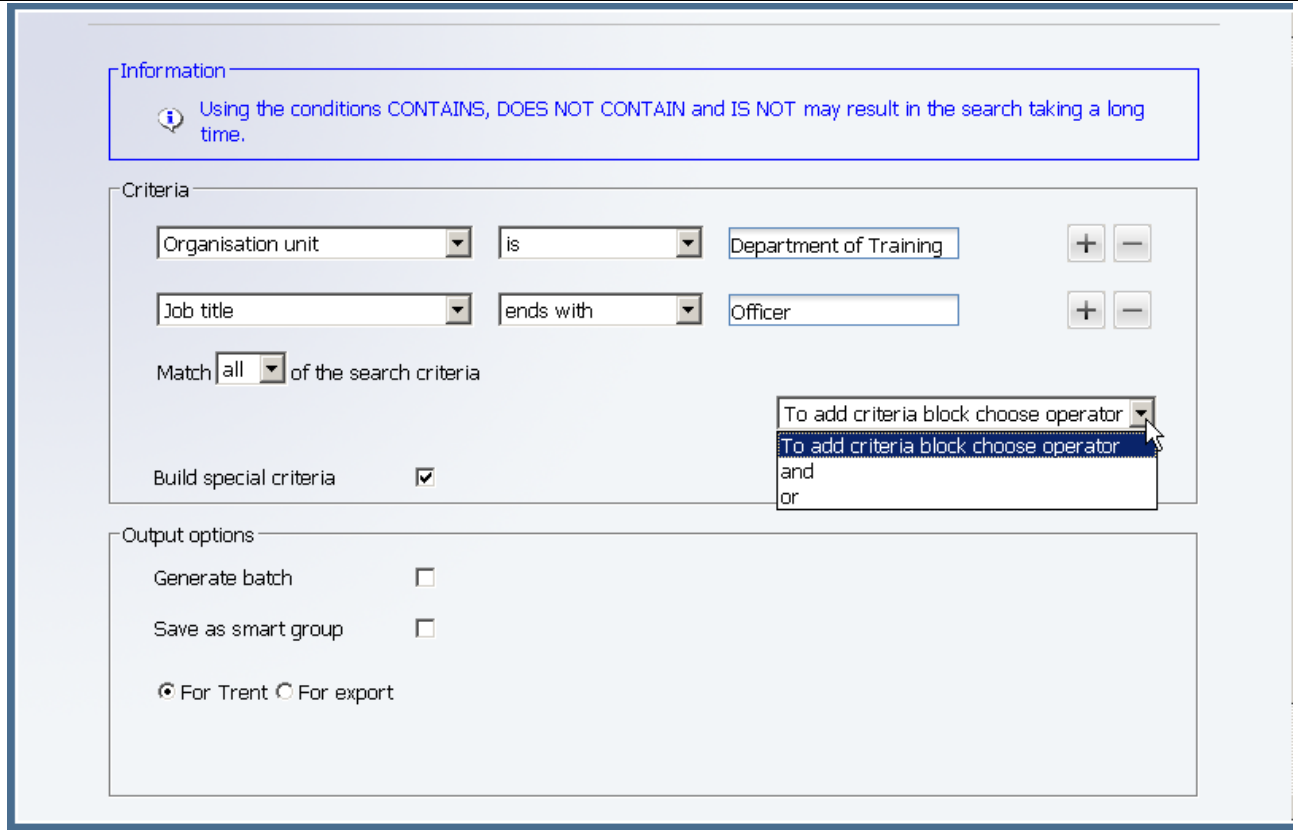

A new drop down list will appear where you can select to add the next criteria block as either an 'and' or an 'or'.

You can then add the additional criteria as before:

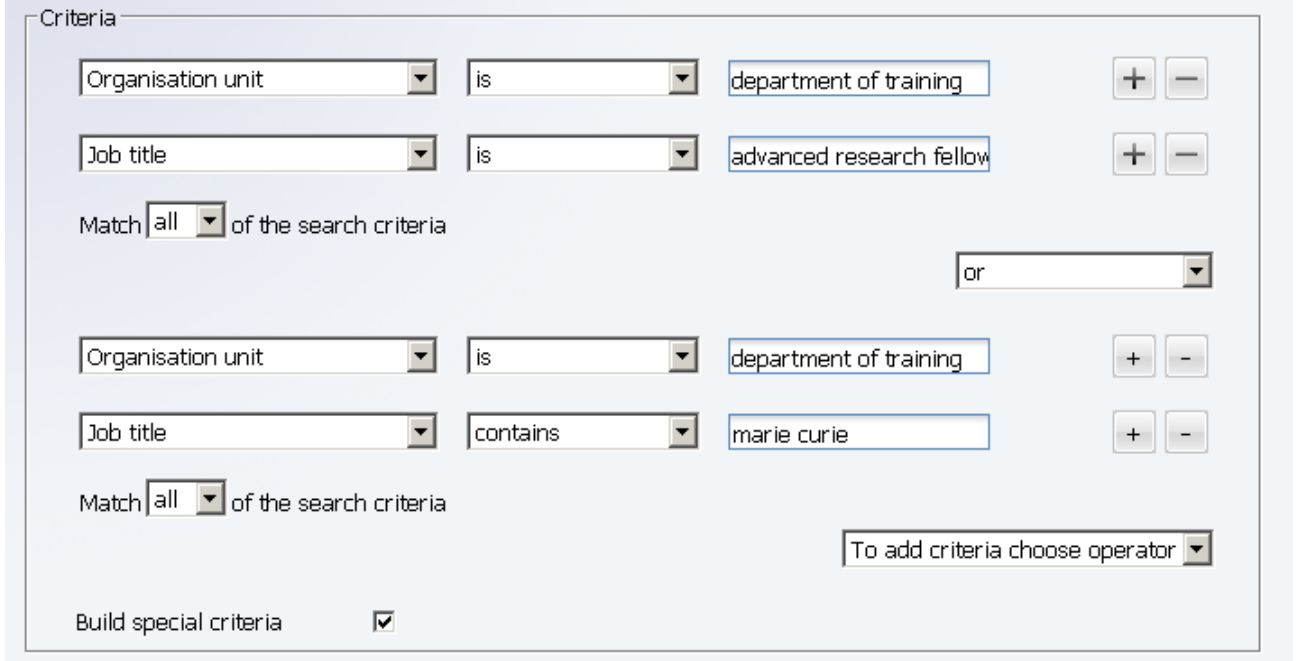

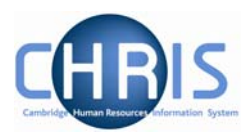

Click on the Search button to start the search, the results will be displayed in the object pane.

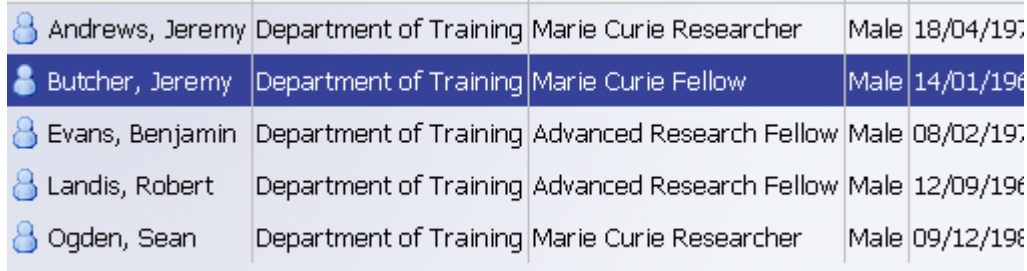

Further blocks of criteria can be added as required by clicking the 'To add criteria block choose operator' drop down list.

To add criteria block choose operator v

If you wish to remove a block click the Delete criteria below option which will appear in the drop down list after you have added a new block:

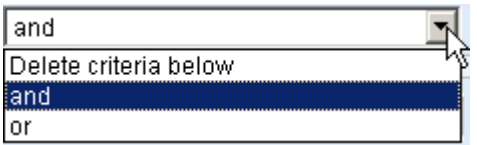

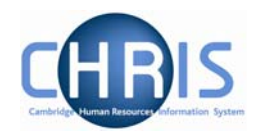

#### *5.2.2 Date Searches*

You can perform an advanced search against a date field and specify if it 'is in next' or 'is in last' as criteria for searching. For example:

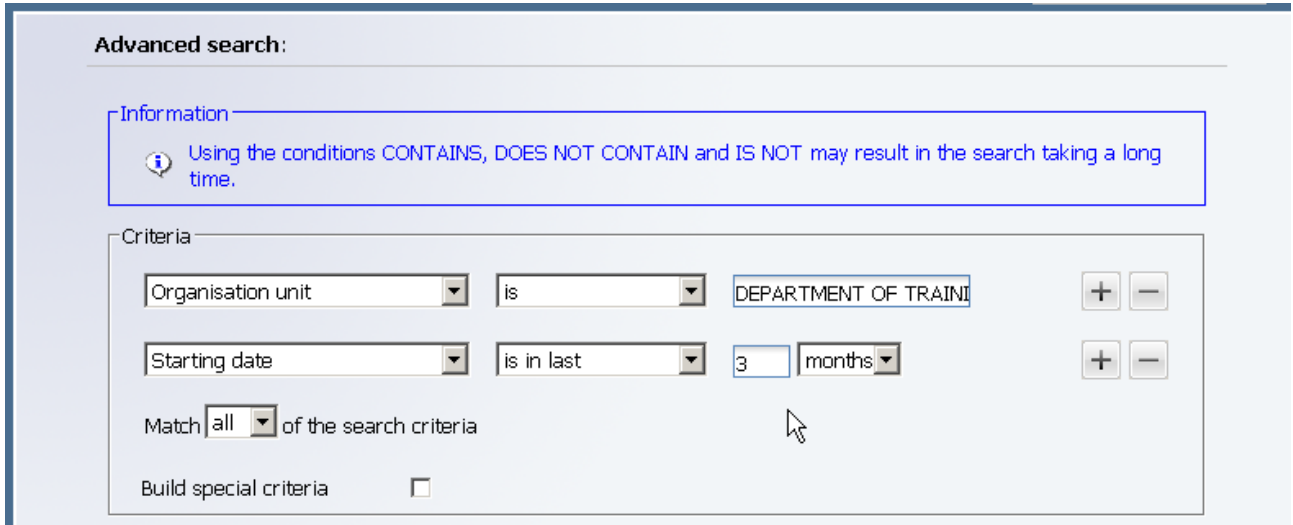

The 'is in next' and 'is in last' criteria allow you to specify a number followed by a drop down list that contains days, weeks, months and years to qualify the selection.

To specify a date range use a combination of 'is after' and 'is before' criteria, for example:

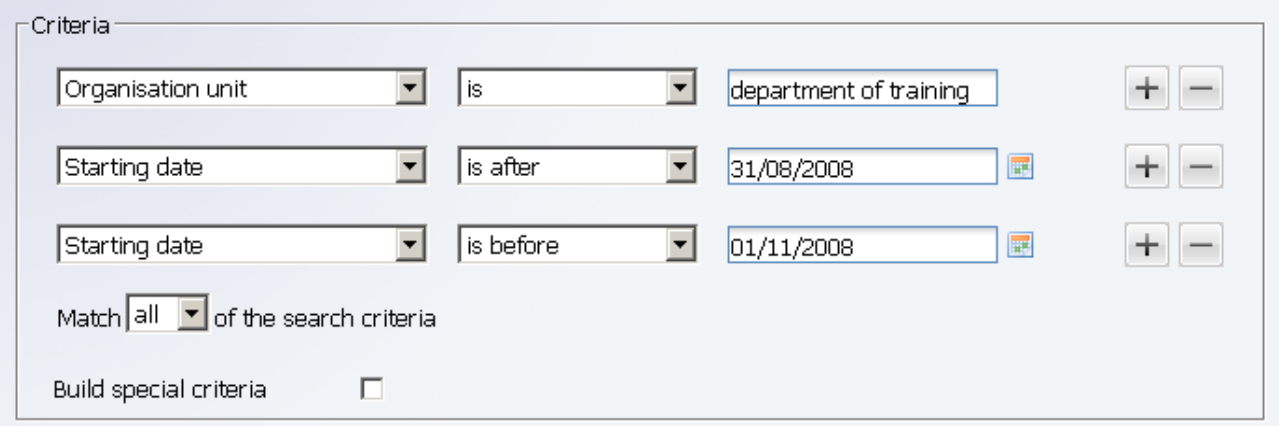

All advanced searches that act against a Unit, Post, Position, People or Costing will force the Effective date field, at the top of the iTrent page to be enabled and active. Therefore all such searches will take this date into account when they are performed. You should set this date before you start the Advanced search.

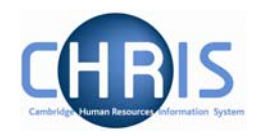

## **5.3 Smart Groups**

Within Search you can define and use Smart Groups. A Smart Group is the term used in iTrent to refer to a list of records that can be retrieved time and time again without having to reconstruct the search criteria, i.e. a saved query. This feature allows you to organise your records into specific groups, which can be used again when performing tasks for that group of records. For example all new employees whose starting date is in the next 2 weeks. These can be sub-divided into Public and Private groups depending on whether the group is specific to you or may be used on a wider basis.

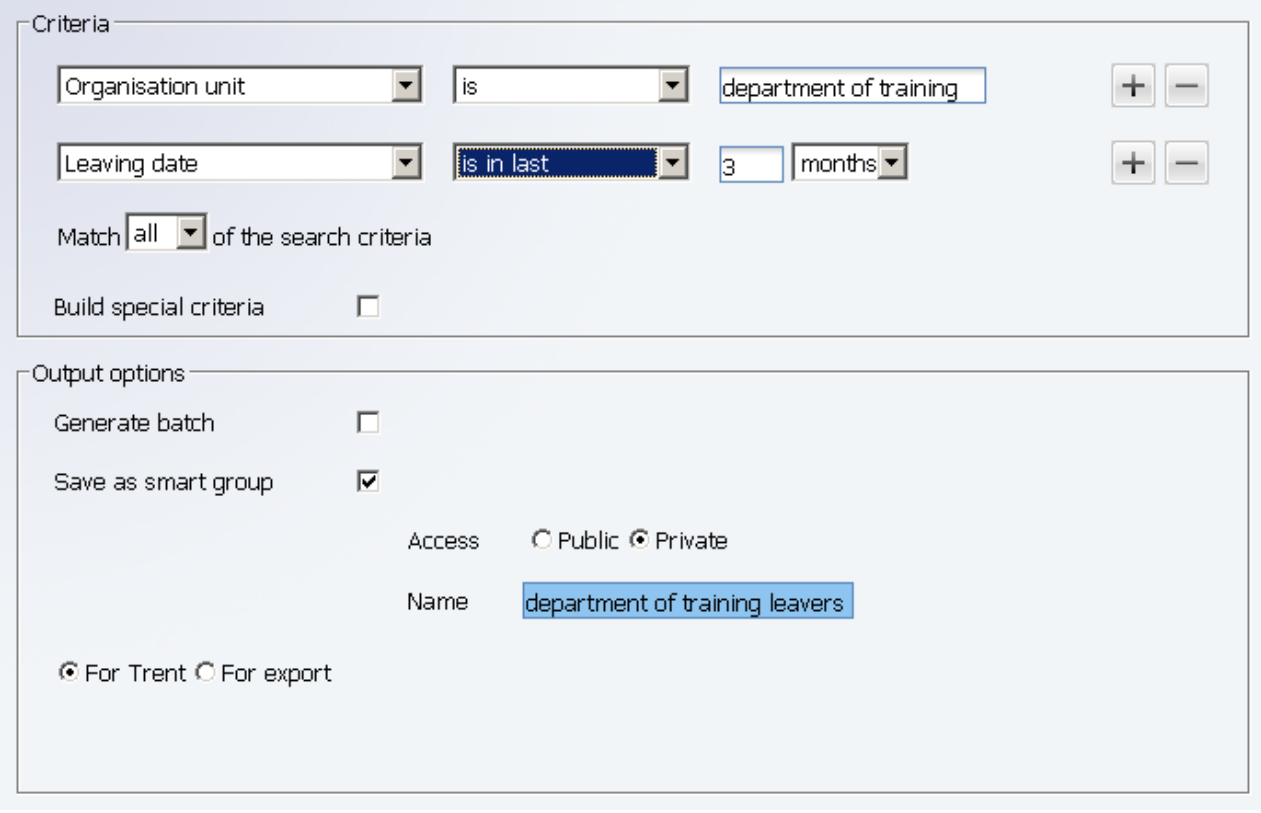

To create a new Smart Group, enter your search criteria, check the Save as smart group box and enter a name for this saved search.

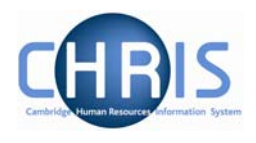

Once created, the group can be accessed at any time through the search options, by clicking the Smart groups radio button.

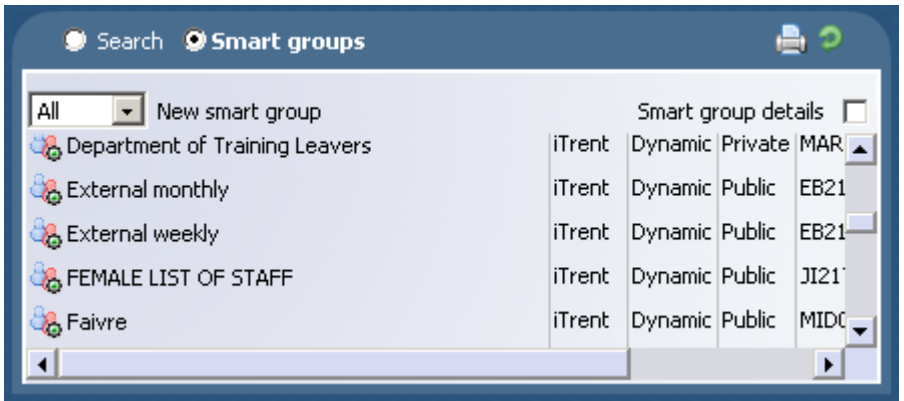

Select the required group and each record that fits the criteria for the Smart group will be displayed

To edit a smart group, select the group and then choose edit this group.

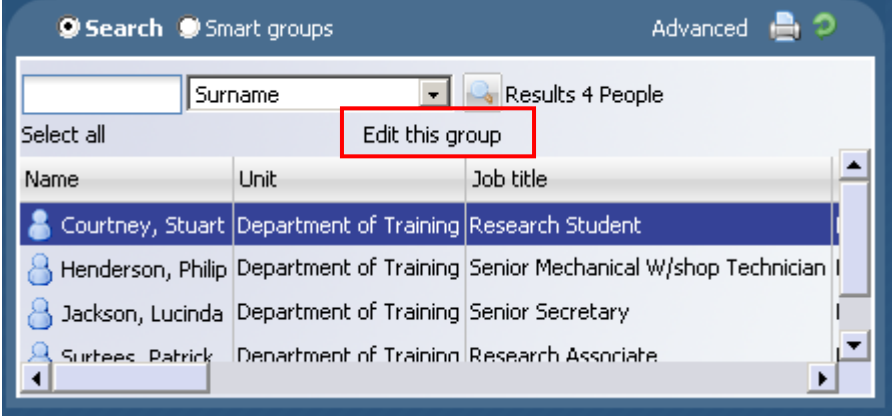

## **CHRIS – Introduction Guide**

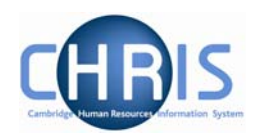

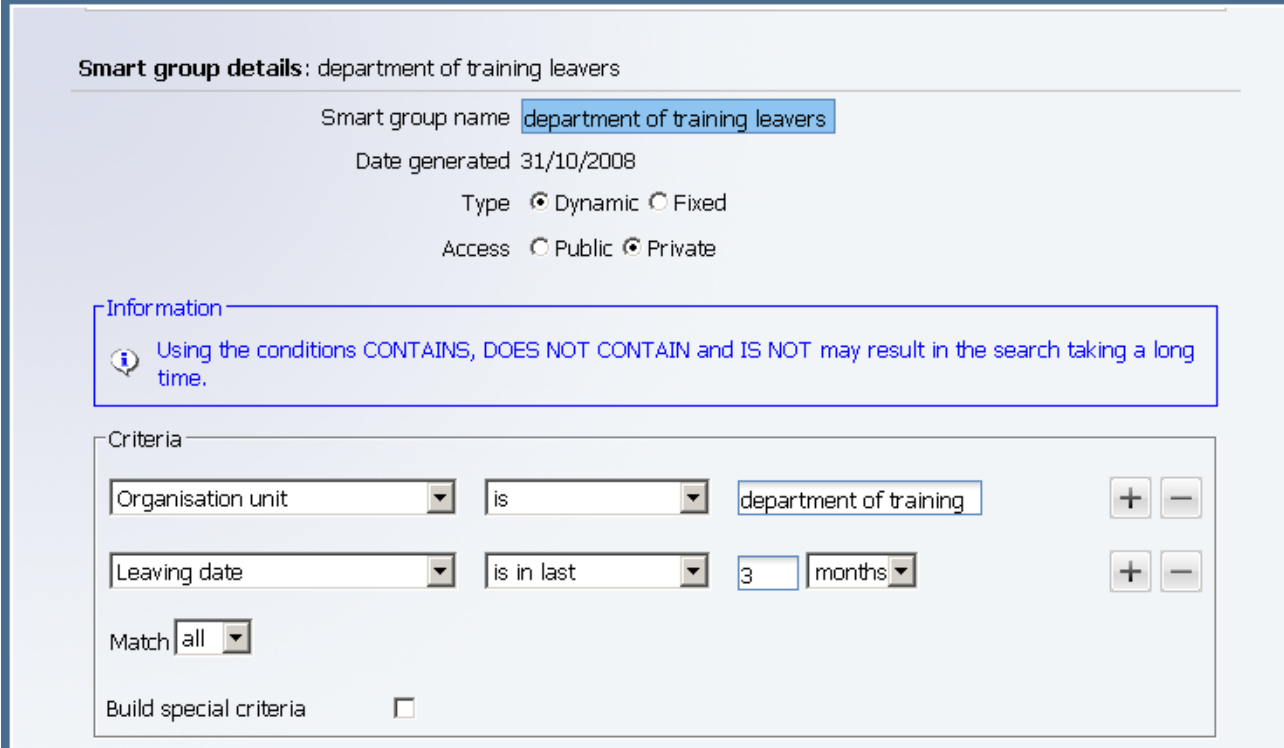

You can choose whether to make your smart group **dynamic** or **fixed**.

A dynamic Smart group is maintained by iTrent and contains the records that meet the search criteria each time the smart group is accessed. When people either join or leave an included unit, the dynamic smart group will be automatically updated to reflect the changes.

A fixed Smart group is maintained manually and contains those records that met the search criteria at the time the smart group was first generated. Items can be removed at any time but you cannot add items to an existing fixed smart group

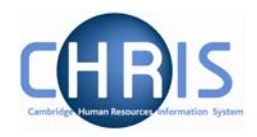

## **5.4 Exported output**

An advanced search can be further enhanced by sending the output to a file using the for export radio button.

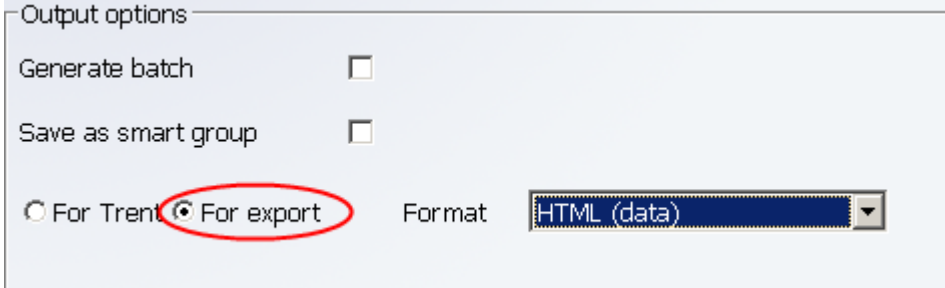

The results can be sent to various applications by selecting the required format.

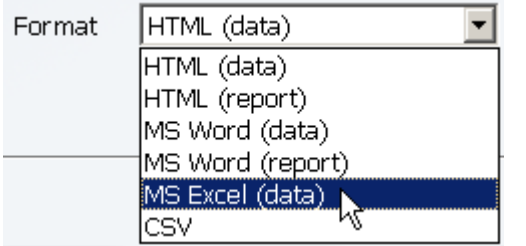

To display the criteria used in your advanced search with your exported data, click the display search criteria check box.

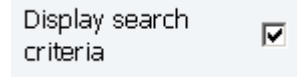

When you specify an Advanced Search with the output going to a specific file type you also have the option to specify the fields to be used, thereby creating your own simple report.

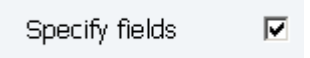

When you click the specify fields option you will be shown all of the available fields and given the tools to build your own customised list.

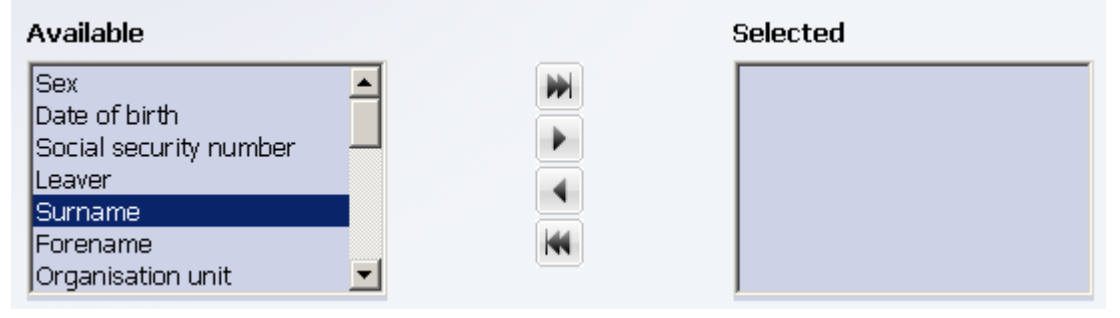

## **CHRIS – Introduction Guide**

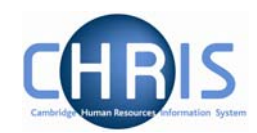

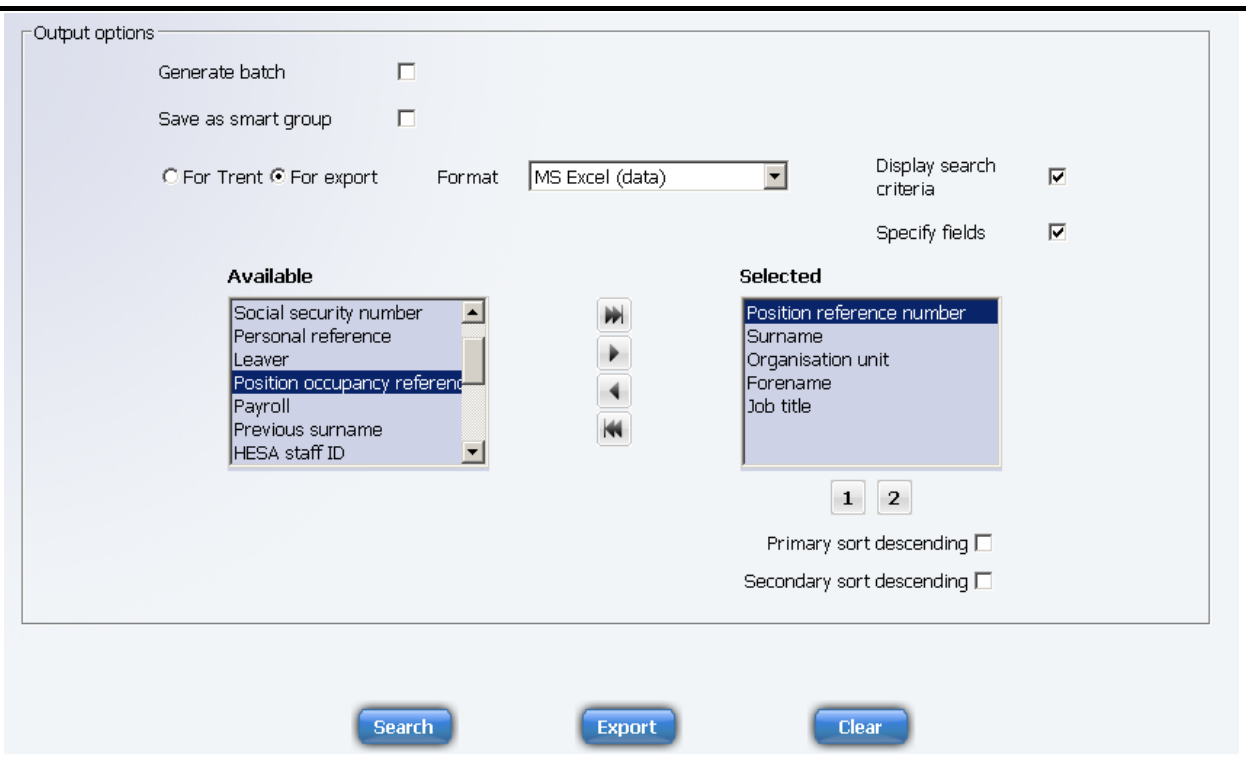

Select the fields that you require from the left panel and use the buttons to copy them to the selected list on the right.

- **PH** Add all will move all the fields from the Available list to the selected list
- $\blacktriangleright$ Add selected will move just the highlighted item from the available list to the selected list
- ۰ Remove selected will move just the highlighted item from the selected list to the available list
- KK Remove all will move all the fields from the selected list to the available list

You have the option of sorting the output based on two fields. Highlight the main sort field and then click the button which is displayed. The button and primary field will change to red. If required highlight the second sort field and then click the  $\frac{2}{3}$  button. The button and secondary grouping chosen will change to blue.

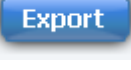

Click on the **button** to complete your search.